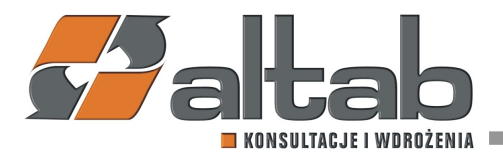

## INSTRUKCJA DODANIA SERII NUMERACYJNYCH:

Dla każdej serii numeracyjnej należy wykonać poniższe punkty:

1. Wybieramy na kartotece ADMINISTRACJA-> Inicjalizacja systemu-> Numeracja dokumentów.

2. W oknie "NUMERACJA DOKUMENTÓW - DEFINICJA" dwukrotnie klikając w szary prostokąt przy nazwie dokumentu, otwieramy okno ze zdefiniowanymi seriami dla danego dokumentu.

3. Aby dodać kolejną linię z nową serią numeracyjną, należy użyć kombinacji CTRL+i. Następnie uzupełniamy pola:

Nazwa serii (musi być unikalna w obrębie dokumentu),

Pierwszy numer,

Ostatni numer,

Wskaźnik okresu - jeżeli wykorzystywany (z tego miejsca można zdefiniować nowy wskaźnik okresu).

4. Po uzupełnieniu wszystkich pól, możemy od razu ustawić serię jako domyślną dla użytkowników.

5. Po zaznaczeniu pozycji z serią, którą będziemy ustawiać jako domyślną, klikamy przycisk "USTAW DOMYŚLNIE".

6. W kolejnym kroku, aktualizujemy okno z seriami, a następnie klikamy OK, zamykając je.

7. Ostatnim krokiem jest aktualizacja okna "NUMERACJA DOKUMENTÓW - DEFINICJA".

## UTWORZENIE NOWEGO OKRESU SPRAWOZDAWCZEGO:

Administracja-> Inicjalizacja systemu-> Okresy sprawozdawcze

Tym z Państwa, którzy korzystają ze środków trwałych w SAP przypominamy także, że po zaksięgowaniu amortyzacji za grudzień, czyli około 15 stycznia 2024r., należy dokonać zmiany roku obrotowego w SAP Business One. W zakładce księgowość wybieramy środki trwałe i zmianę roku obrotowego. W oknie "ZMIANA ROKU OBROTOWEGO" zmieniamy rok z 2023 na 2024 i zatwierdzamy.

Altab S.A.,

<sup>42-200</sup> Częstochowa, ul. Wręczycka 11a, NIP: 949-15-77-451, REGON: 151395949, Sąd Rejonowy w Częstochowie, XVII Wydział Gospodarczy Krajowego Rejestru Sądowego: 0000317444,Wysokość Kapitału Zakładowego: 501.000 zł, Konto Bankowe: Bank BPH 42 1060 0076 0000 3200 0104 4154